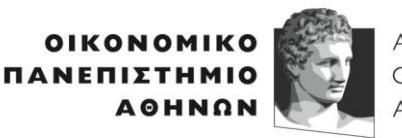

ATHENS UNIVERSITY OF ECONOMICS AND BUSINESS

ΣΧΟΛΗ ΟΙΚΟΝΟΜΙΚΩΝ ΕΠΙΣΤΗΜΩΝ SCHOOL OF<br>ECONOMIC **SCIENCES** 

**TMHMA** ΟΙΚΟΝΟΜΙΚΗΣ ΕΠΙΣΤΗΜΗΣ DEPARTMENT OF<br>ECONOMICS

Πατησίων 76, 104 34 Αθήνα. Tηλ.: 210 82033437/ Fax: 210 8203301 76, Patision Street, Athens 104 34 Greece. Tel.: (+30) 210 8203437/ Fax: (+30) 210 8203301 Αναπληρωτής Καθηγητής Στυλιανός Αρβανίτης. Associate Professor Stelios Arvanitis. E-mail: [stelios@aueb.gr](mailto:stelios@aueb.gr)

Η εξ' αποστάσεως διδασκαλία θα πραγματοποιείται μέσω του συστήματος τηλεσυνεργασίας **Microsoft Teams**, το οποίο διατίθεται δωρεάν από το ΟΠΑ προς όλα τα εγγεγραμμένα μέλη του, **μέσω της υπηρεσίας Office 365**. Ακολουθούν σύντομες (σύντομες και ατελείς) οδηγίες εγκατάστασης και χρήσης που κυρίως βασίζονται σε αντίστοιχες οδηγίες που έχουν κοινοποιήσει στους φοιτητές τους οι συνάδελφοι κ. Ι. Νικολάου και Π. Λουρίδας, ενώ στην σύνταξη τους βοήθησαν οι κ. Δ. Ζαβέρδας και Γ. Λιόντος.

## **Οδηγίες**

Θα πρέπει να εγκατασταθεί το σχετικό πρόγραμμα στον υπολογιστή σας, το οποίο μπορείτε βρείτε στην τοποθεσία:

## <https://teams.microsoft.com/downloads>

Στην αρχική χρήση του λογισμικού θα σας ζητηθεί είτε να κάνετε **Sign In** είτε να κάνετε (δωρεάν) **Sign Up**. Ως προς τις δύο αυτές επιλογές:

1. Για το Sign In, θα πρέπει να χρησιμοποιήσετε **τον ιδρυματικό λογαριασμό σας αφού ενεργοποιήσετε το Office 365**, σύμφωνα με τα όσα μπορείτε να δείτε εδώ:

[https://www.aueb.gr/el/content/office-365-dilos-365.](https://www.aueb.gr/el/content/office-365-dilos-365)

## 2. Για το Sign Up μπορείτε να χρησιμοποιήσετε **οποιονδήποτε λογαριασμό ηλεκτρονικού ταχυδρομείου έχετε**.

Η επιλογή (1) εξαιτίας της ιδρυματικής ενεργοποίησης, σας δίνει την δυνατότητα να χρησιμοποιείτε παραπάνω δυνατότητες στην εφαρμογή, όπως για παράδειγμα την πρόσβαση στο περιβάλλον chat του συστήματος. Αυτό θα είναι χρήσιμο ώστε να

μπορείτε να στέλνετε τυχόν απορίες κατά την διάρκεια των διαλέξεων, κ.ο.κ. Επομένως, **συνίσταται ισχυρά να ακολουθήσετε την επιλογή (1).**

Το (1)/(2) μπορείτε (και θα πρέπει) να το κάνετε κάποια στιγμή πριν τη αρχική διάλεξη.

Για να συνδεθείτε ως μέλη με την ομάδα του μαθήματος (που έχει τίτλο Μαθηματικά για Οικονομολόγους ΙΙΙ), είτε α. θα ακολουθήσετε το σύνδεσμο:

[https://teams.microsoft.com/l/team/19%3a45d23d828b274afb95de54dd494e37eb%40t](https://teams.microsoft.com/l/team/19%3a45d23d828b274afb95de54dd494e37eb%40thread.tacv2/conversations?groupId=e662335f-f8f8-463d-9c52-d8b15e7a6019&tenantId=ad5ba4a2-7857-4ea1-895e-b3d5207a174f) [hread.tacv2/conversations?groupId=e662335f-f8f8-463d-9c52](https://teams.microsoft.com/l/team/19%3a45d23d828b274afb95de54dd494e37eb%40thread.tacv2/conversations?groupId=e662335f-f8f8-463d-9c52-d8b15e7a6019&tenantId=ad5ba4a2-7857-4ea1-895e-b3d5207a174f) [d8b15e7a6019&tenantId=ad5ba4a2-7857-4ea1-895e-b3d5207a174f](https://teams.microsoft.com/l/team/19%3a45d23d828b274afb95de54dd494e37eb%40thread.tacv2/conversations?groupId=e662335f-f8f8-463d-9c52-d8b15e7a6019&tenantId=ad5ba4a2-7857-4ea1-895e-b3d5207a174f)

είτε β. (εφόσον έχετε χρησιμοποιήσει την επιλογή (1)-Sign In) θα χρησιμοποιήστε τον κωδικό: **dw2rf2s**, μέσω του

Teams  $\rightarrow$  Join or create a team

Για περισσότερες πληροφορίες πρβλ.:

## [https://support.office.com/en-us/article/use-a-link-or-code-to-join-a-team-c957af50](https://support.office.com/en-us/article/use-a-link-or-code-to-join-a-team-c957af50-df15-46e3-b5c4-067547b64548) [df15-46e3-b5c4-067547b64548](https://support.office.com/en-us/article/use-a-link-or-code-to-join-a-team-c957af50-df15-46e3-b5c4-067547b64548)

Οι διαλέξεις θα προγραμματίζονται μέσω του Calendar του συστήματος. Ο σχετικός προγραμματισμός θα περιλαμβάνει την πρόσκληση των μελών της ομάδας οπότε και η σχετική τήλε -συνάντηση θα είναι εμφανής στο Calendar σας. Προκειμένου να συμμετάσχετε μπαίνετε στο περιβάλλον της προγραμματισμένης συνάντησης και κάνετε Join στο σχετικό menu σύμφωνα με τον προγραμματισμό.

Για να μπορέσετε να παρακολουθήσετε τη διάλεξη ελαχιστοποιώντας τα προβλήματα σύνδεσης, **θα είναι σκόπιμο να χρησιμοποιείτε κατά το δυνατόν το μεγαλύτερο εύρος ζώνης της σύνδεσης σας.** Συνεπώς, όταν εισέρχεστε στη διάλεξη, και προκειμένου να ελαχιστοποιούνται προβλήματα συνδεσιμότητας, θα πρέπει να **απενεργοποιείτε την δική σας μετάδοση εικόνας και μέσω της κάμερας του υπολογιστή σας** στο Microsoft Teams, όπως και σε ότι αφορά στον ήχο, **θα πρέπει να θέτετε τον υπολογιστή σας σε κατάσταση σίγασης (mute)**.

Οι σχετικές ερωτήσεις θα μπορούν να γίνονται μέσω του chat του συστήματος (εφόσον έχετε πρόσβαση σε αυτό-δείτε παραπάνω την επιλογή (1)).

Στο chat ή/και στα σχετικά κανάλια της ομάδας του μαθήματος θα εμφανίζονται και οι σημειώσεις του πίνακα των διαλέξεων σε μορφή pdf (και εδώ φαίνεται η σημασία της επιλογής (1)).